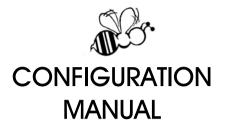

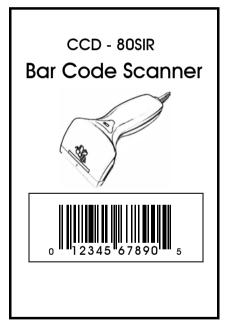

# **Configuration Commands**

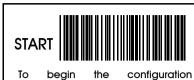

procedures

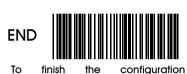

procedures and save new parameters in memory.

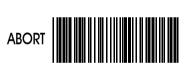

To give up all parameters that you have just selected.

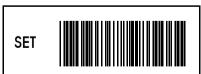

To make all parameters back to default settings with \* in this manual.

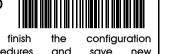

# Configuration Commands

**Configuration Procedures** 

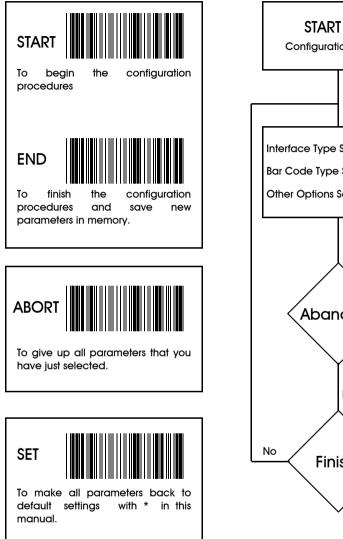

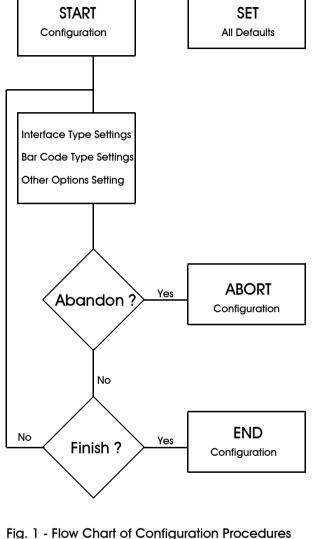

### **IMPORTANT NOTICE**

Each standard package contains main unit, interface cable and user's manual. The user's manual gives you an overall review and information about the scanner only. For those who can do the configuration by themselves, please contact your dealer for separate configuration manual.

To avoid any misuse or misunderstanding, we strongly suggest and recommend that the configuration manual should be used by either your dealer or your software consultant for proper set-up and custom configuration.

### **INFORMATION**

All materials in this manual is for your information only and are subject to change without notice. We reserve the rights for any changes or upgrades that have to be done. Reproduction of this manual or any part of its contents is not allowed without the written permission of SCSC.

## SOFTWARE COPYRIGHTS

All parts of the softwares implemented in the scanners are protected by Copyright International Regulations.

COPYRIGHT ©1996,SCSC.

### Safety Requirements

The scanner passes and complies with the following tests and regulations. A) Emission: EN55022 Class B B) Emission: EN55022 Class B which includes 1) IEC801-2 (ESD) Class B 2) IEC801-2 (ESD) Class A 3) IEC801-4 (EFT) Class B C) CDRH class II and IEC class 2 laser product D) UL, CSA and TUV

Manual P/No: SCCM - 80S-01A Released Date: July 11, 2006

# TABLE OF CONTENTS

| USER MANUAL                                                                                                    | 1                            |
|----------------------------------------------------------------------------------------------------|------------------------------|
| Using the CCD Scanner<br>Installation<br>General Scanning Tips<br>Testing the Symbologies<br>General Scanning Tips<br>Affixing the CCD stand | 1<br>3<br>4<br>5<br>6a<br>6b |
| CHAPTER 1 INTRODUCTION                                                                                                    | 7                            |
| 1.1 Default Configuration                                                                                                    | 7                            |
| 1.2 Custom Configuration                                                                                                    | 8                            |
| 1.3 Configuration Procedures                                                                                                    | 8                            |
| CHAPTER 2 INTERFACE SETTING                                                                                                    | 9                            |
| 2.1 Keyboard Wedge Parameters                                                                                                    | 9                            |
| 2.2 RS-232C Parameters                                                                                                    | 13                           |
| CHAPTER 3 BAR CODE SETTING                                                                                                    | 16                           |
| 3.1 Code 39 Parameters                                                                                                    | 18                           |
| 3.2 Interleave 2 of 5 Parameters (ITF2/5)                                                                                                    | 19                           |
| 3.3 Industrial 2 of 5 Parameters (IND2/5)                                                                                                    | 20                           |
| 3.4 Matrix 2 of 5 Parameters (MTX 2/5)                                                                                                    | 21                           |
| 3.5 Codabar Parameters (NW-7)                                                                                                    | 22                           |
| 3.6 EAN-13 Parameters                                                                                                    | 23                           |
| 3.7 UPC-A Parameters                                                                                                    | 24                           |
| 3.8 EAN-8 Parameters                                                                                                    | 25                           |
| 3.9 UPC-E Parameters                                                                                                    | 25                           |

| CHAPTER 4         | OPTIONAL SETTING                  | 26       |
|-------------------|-----------------------------------|----------|
| 4.1 Reading Ma    | odes Parameters                   | 26       |
| 4.2 Code Mark     | ( COde I.D.) Parameters           | 27       |
| 4.3 Pre-amble c   | and Post-amble                    | 28       |
| 4.4 Buzzer Parar  | meters                            | 28       |
| 4.5 Other Paran   | neters                            | 29       |
| Chapter 5         | USEFUL EXAMPLES                   | 29       |
| CHAPTER 6         | USB Connection                    | 31       |
| APPENDICES        |                                   | 32       |
| Appendix A        | ASCII CODE TABLE                  | 32       |
| Appendix B        | DECIMAL TABLE                     | 33       |
| Appendix C        | OTHER OPTIONS                     | 34       |
| A) Keyboard We    | edge Parameters-Computer Type     | 34       |
| B) Keyboard We    | edge Parameters-Keyboard Layout   | 35       |
| C) Readable Co    | ode                               | 36       |
| D) Code 11 Par    |                                   | 37<br>37 |
| E) Code 93 Parc   |                                   | 37       |
| F) China Postag   |                                   | 38       |
| •                 | ameters - Code Mark               | 38       |
|                   | meters - Bar/Space Invert to Read | 30<br>38 |
| I) K/B Control Co | ode Emulation F1-F12              | 30       |
| Appendix D        | HEX-LABEL TABLE                   | 39       |

2) CCD-80SIR doesn't have trigger, you may get more easily and no worry about trigger place.

# **USER'S MANUAL**

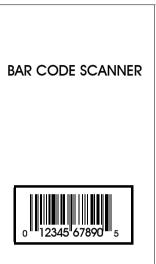

### Using the CCD Scanner

There are several scanning modes within the CCD scanner for you to choose in order to suit your application. Please refer to the configuration manual for a proper selection.

Here are some suggestions about the way to hold the scanner, in CCD-80SIR with no trigger, you may using the better way to let your operating more easily.

1) EASY WAY to hold the CCD-80SIR

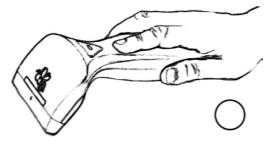

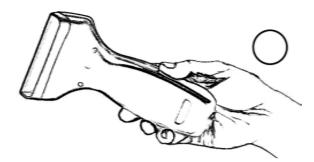

3) This is the HARD WAY to get the scanner, we usually do this way while the scanner has trigger. Getting this way working will be tired soon.

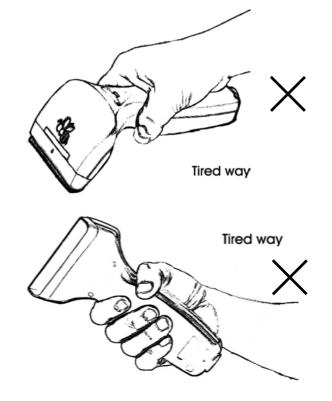

### **Installation**

The CCD scanner can be easily interfaced to a keyboard or a serial port to your computer. Now follow the procedures below for a proper installation.

To install the scanner as keyboard wedge:

On your first time installation, it is necessary to select a compatible computer type. (See the configuration manual for the correct type.)

- Plug the phone jack of scanner cable into your CCD scanner.
- 2) Turn off your computer.
- 3) Remove the keyboard plug from our computer, plug it into the Din-5P or PS/2 female connector of scanner cable, and then connect the Din-5P or PS/2 make connector to the keyboard port of your computer.
- 4) Turn on the power of computer, the red LED indicator will light and the CCD scanner will beep to indicate a correct installation.

To install the scanner as a RS-232C device:

- Plug the phone jack of scanner cable into your CCD scanner.
- 2) Turn off your computer.
- Plug the DB-9P female connector of serial cable into RS-232C port on your computer.
- If it is necessary, plug another end of DC jack to the adapter.
- 5) Turn on the power of computer, the red LED indicator will light and the CCD scanner will beep to indicate a correct installation.

#### General Scanning Tips

You can optimize performance by changing the position of the scanner with respect to the barcode labels. Please note the help hints below to ensure an effective scanning with the CCD scanner.

- \* Center the reading aperture on the barcode label.
- \* Touch the label with the reading aperture.
- $^{\ast}$  Hold the scanner within a distance of 0-20mm from the barcode label.

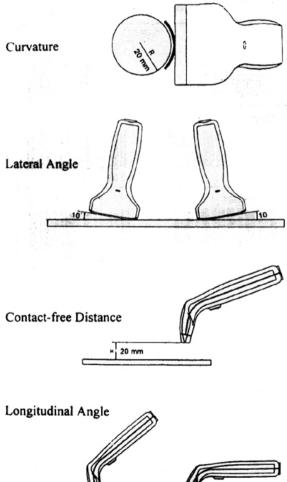

# Testing the Symbologies

If you have installed the CCD scanner, please try to read the following barcodes to make sure your scanner is operating properly.

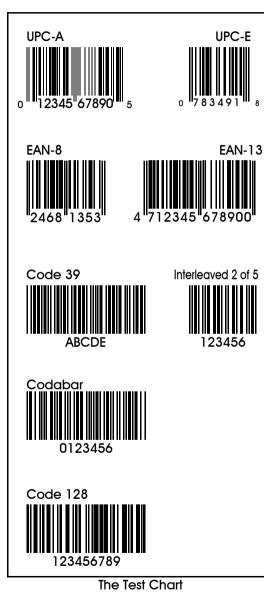

### Troubleshooting List

The CCD scanner automatically executes a self-test when the power is on. If the CCD scanner does not read a barcode label, please check the following list first.

- If the barcode label is smeared or rough.
- If the interface cable is firmly connected.
- If the power is applied.
- If the LED light is on.
- If the buzzer tone is set to none.
- If the barcode label is wider than the sperture of CCD scanner.
- Remove any visible dirt from the window of the aperture with a soft damp cloth.
- Be sure the configuration parameters of the barcode labels, communication interface, and other options are properly selected.

# Affixing the CCD stand

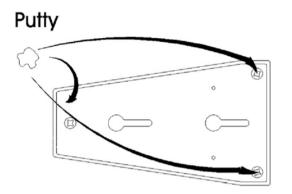

1. put the putty under the CCD stand.

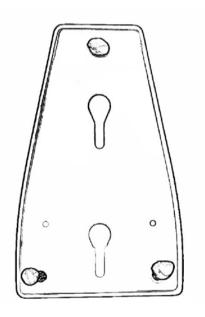

2. just like above picture place the putty.

3. push the stand hardly on the working flat that you want to be use with.

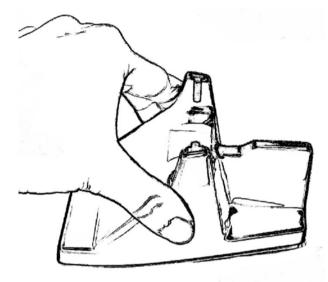

4. complete affixing the CCD stand procedure.

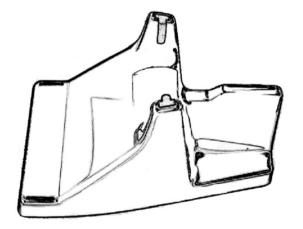

# CHAPTER 1 INTRODUCTION

This manual provides all useful information regarding configuration, custom configuration and configuration procedure. You are suggested to read all information containing herein before starting to configure your scanner. As stated, we recommend that configuration, especially custom configuration, better to be performed

by experienced users, your dealer or your software consultant.

### 1.1. Default Configuration

The operation parameters of the scanner are set to defaults at the factory in order to suit for the most popular bar code data collection applications.

All default parameters are marked with an asterisk "\*" in this manual. Generally, the defaults set in the factory are:

- \* Emulation as keyboard wedge
- \* IBM PC AT, PS/2 series computers
- \* US keyboard layout
- \* Data transmitted in lower case
- \* Reading mode: Trigger on/good read off
- \* Good reading beep active
- \* Keyboard data terminator : CR
- \* Keyboard number key: Alphanum
- \* Red LED light on

#### **1.2 Custom Configuration**

The scanner can be re-configured at any time for your different application. You can change one or several default parameters by scanning the labels provided in this manual to fit our applications. For entering our own custom configuration, please refer to Chapter 2,3,4 and appendixes of this manual for details. Please, however, note that once the configuration is re-programmed, the desired parameters will be saved in the memory even after the power is turned off.

### 1.3 Configuration Procedure

One or more parameters of the scanner can be reconfigured to meet your need. The basic steps of customs configuration are as under :

 Scan " START " label
 Scan desired parameters
 Scan " EXIT" label, otherwise proceed to the next step
 Scan " END" label

In order to have a better idea about all configuration procedures, please refer to the Fig. 1, Flow Chart of Configuration Procedure, which is on the overleaf of the front cover of this manual.

#### Important configuration commands:

- START -Scan START label to initiate your custom configuration procedure.
- ABORT -Scan ABORT label to abadon all parameters you have just selected.
- END Scan END label to finish the configuration and save the new parameters in memory.
- EXIT "EXIT" is specially for ending the setup of "Hex-Label" printed in Appendix D.

### CHAPTER 2 INTERFACE SETTING

The scanner has 2 modes of communication, keyboard wedge, and RS-232C, (CCD WAND and OCIA are options.)

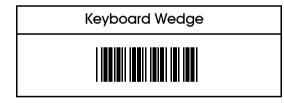

### 2.1 Keyboard Wedge Parameters

The keyboard wedge is convenient for most applications. First of all, select one of the computer type from labels below for keyboard interface.

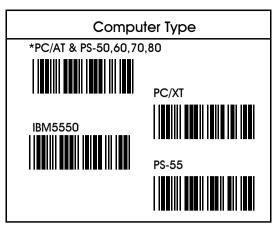

Keyboard parameters include:

- 1. Keyboard layout
- 2. Keyboard speed
- 3. Keyboard character delay
- 4. keyboard upper/lower case
- 5. keyboard number keys
- 6. keyboard data terminator

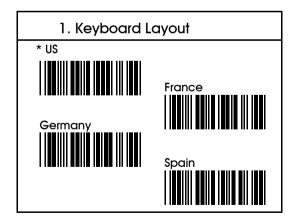

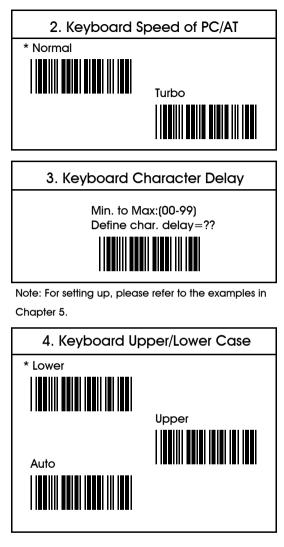

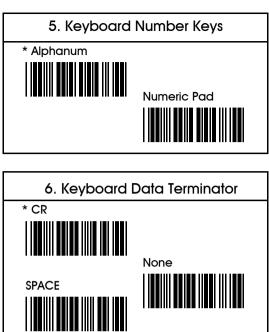

TAB

Ctrl + C

ESC

### 2.2 RS-232C Parameters

The scanner also provides RS-232C interface to meet your application . Scan the label below for RS-232C interface.

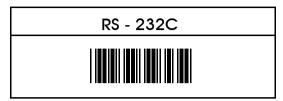

#### **RS-232** Pin Assignment:

#### DUSB-9P Female

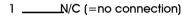

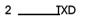

- 5 \_\_\_\_\_\_GND
- 7 <u>\_\_\_\_</u>CTS
- 8 \_\_\_\_\_RTS

9 \_\_\_\_\_VCC (+5V)

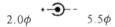

00000 0000

#### DC Adapter

+5v +- 10% 150mA (min.)

RS-232C parameters include:

- 1. Baud rate
- 2. Data bits
- 3. Parity
- 4. Handshaking protocol
- 5. Character delay
- 6. Data terminator

| 1. Baud R                     | ate ( bps)          |
|-------------------------------|---------------------|
| 19200<br>600<br>2400<br>*9600 | 300<br>1200<br>4800 |
|                               |                     |
| 2. Da                         | ta Bits             |
| * 8 Bits                      | 7 Bits              |
| 3. P                          | arity               |
| * None                        | Odd                 |

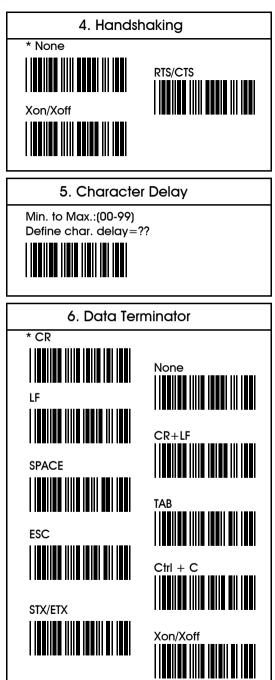

### CHAPTER 3 BAR CODE SETTING

The scanner can read almost all popular symbologies in the world. Scan one or more codes from the following labels to meet your applications.

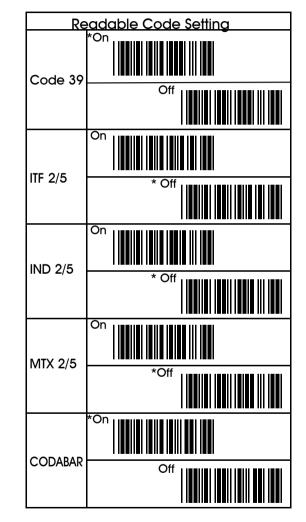

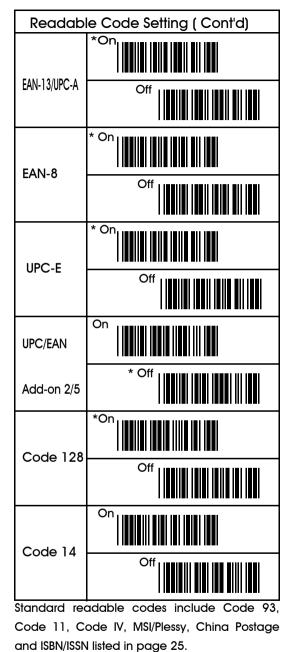

### 3.1 CODE 39 Parameters

These parameters include:

1. Character set

2. Verify check digit

3. Transmit check digit

#### 4. Transmit start/stop digit

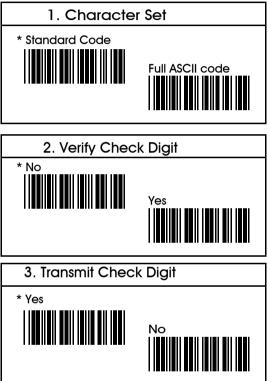

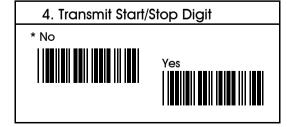

# 3.2 Interleave 2 of 5 Parameters

- 1. Verify check digit
- 2. Transmit check digit
- 3. Code length

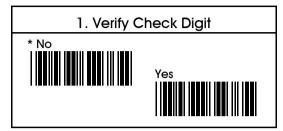

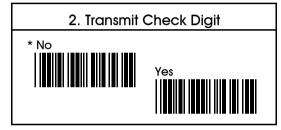

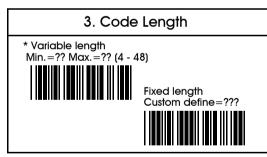

- Note: 1. Default is set to various length with minimum 4 and maximum 48.
  - 2. In order to suit your routine application, you may also re-define as fixed length up to 3.
  - 3. You may see examples in Chapter 5 for

re-definition.

### 3.3. Industrial 2 of 5 Parameters

- 1. Verify check digit
- 2. Transmit check digit
- 3. Code length

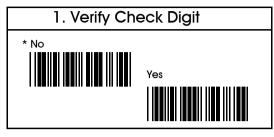

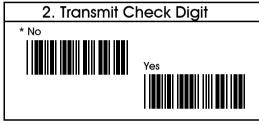

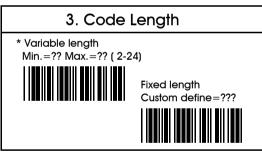

Note: See examples in Chapter 5 for re-definition.

### 3.4 Matrix 2 of 5 Parameters

- 1. Verify check digit
- 2. Transmit check digit
- 3. Code length

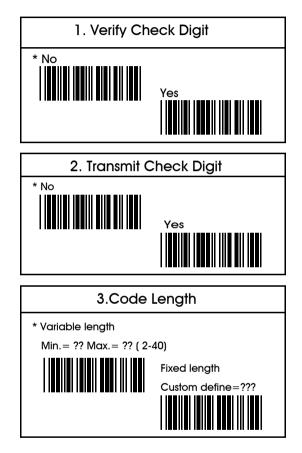

Note: See examples in Chapter 5 for re-definition.

### 3.5 Codabar Parameters

- 1. Transmit start/stop characters
- 2. Type of start/stop characters

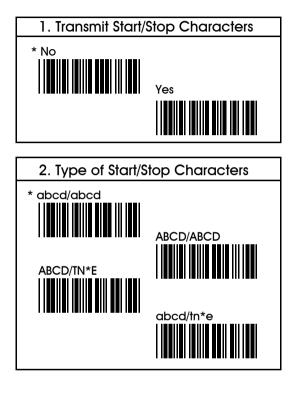

# 3.6 EAN-13 Parameters

- 1. Transmit first digit
- 2. Transmit second digit
- 3. Transmit check digit

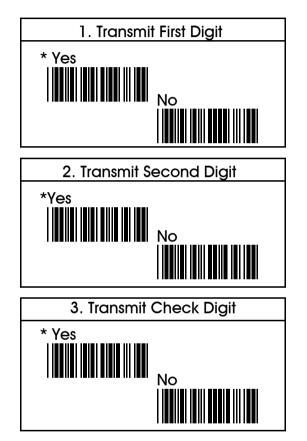

# 3.7 UPC-A Parameters

- 1. Transmit first digit
- 2. Transmit second digit
- 3. Transmit check digit

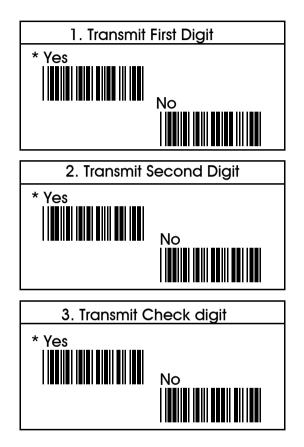

# 3.8 EAN-8 Parameters

- 1. Transmit first digit
- 2. Transmit check digit

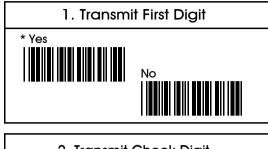

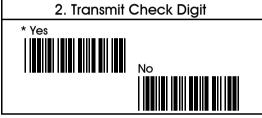

# 3.9 UPC-E Parameters

- 1. Transmit first digit
- 2. Transmit check digit

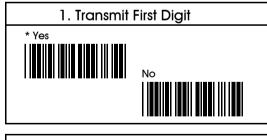

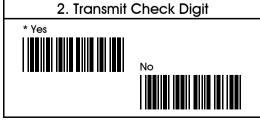

# CHAPTER 4 OPTIONAL SETTING

This chapter provides you instructions for selecting optional parameters in order to fit your special requirements. These options include reading modes, code mark, pre-amble, post-amble, buzzer pitch, buzzer duration, power-up tone, and LED indicator.

## 4.11 Flash Mode

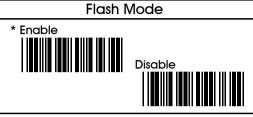

4.12 Scanner Multi Read

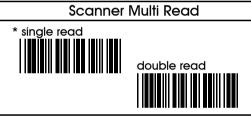

4.13 Buzzer Mode

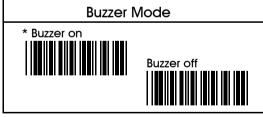

4.14 Vibrating Indicator

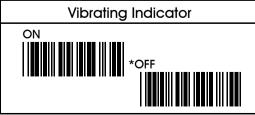

# 4.2 Code Mark ( Code ID) Parameters

You may use the example listed below to define the code mark for your own applications. Please note that each code mark you define has to follow the steps as example shown below . You may also refer to Chapter 5 for details.

For example: to define " Z " as code mark for code 39. , the steps will be as under :

a) Scan " Start " label.

b) Scan Code 39 label as below.
c) Refer to Appendix A. ASCII Code Table where shows

5" "A" stand for " Z".

d) From Appendix D. Hex-Label to scan " 5" "A" labels.
e) Scan " EXIT" label also from Hex-Label Table.
f) Scan " END" to complete your definition

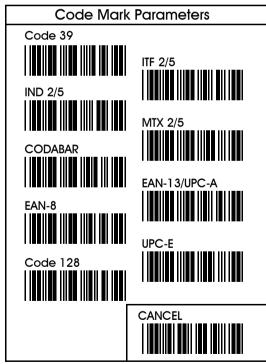

Note: 1. Read code type and then CANCEL label.

 Please follow the rule for cancellation step by step, i.e.: to read one code type and then scan CANCEL label.

# 4.3 Pre-amble and Post-amble

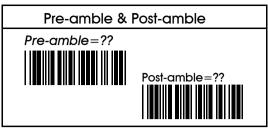

Note: 1. You can define maximum 10

characters/digits for each pre-/post-amble.

2. Please refer to examples in Chapter 5.

| Cancellation of P | re-amble & Post-amble |
|-------------------|-----------------------|
| Pre-amble         |                       |
| Post-amble        |                       |

Note: Read pre-amble for post-amble first and then CANCEL label afterwards.

### 4.4 Buzzer Parameters

Buzzer parameters include buzzer pitch ( buzzer frequency) and buzzer duration.

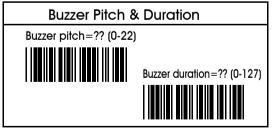

### 4.5 Other parameters

These parameters include power up tone and LED indicator.

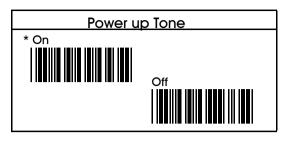

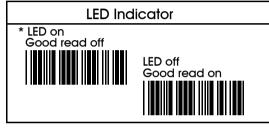

### 4.6 Code(S) Single or Double Read

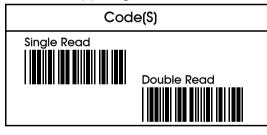

# CHAPTER 5 USEFUL EXAMPLES

Here we list examples concerning configuration steps for your reference. We have illustrated the steps for defining code mark. Now we try others and you will see that it's very important and very useful of our ASCII Code Table and Decimal Table shown in Appendix A and Appendix B respectively. Please do remember one thing , that is everytime before setting up your own definition, you will have to write down the order of characters/digits that you find out from ASCII Code Table/Decimal Table first. This important step will minimize mistakes when you proceed configuration procedures.

Example 1. To setup pre-amble, let's say AjX, of any code

Now simply follow the following steps: 1) From Appendix A. ASCII Code Table you may find out that:

- " 4" & " 1" stand for A
- "6" & "A" stand for i
- " 5" & " 8 " stand for X
- Please take note, in orders, "4", "1", "6", "A", "5", "8" 2) Scan " START" label printed in the front cover of
  - manual.
- 3) Scan the provided pre-amble label.

4) Follow the order of "4", "1", "6", "A", "5", "8" to scan the bar code in the Appendix D. Hex-Label Table.

5) Then scan " EXIT" label also printed in Appendix D. Hex-Label Table.

6) Finally, scan "END" label printed in the front cover in order to complete your own configuration.

Example 2. To set variable length

for code ITF 2/5 The defaults of minimum and maximum length are 4 and 48 respectively. If you want to set 8 for minimum and 20 for maximum, the steps will be as below:

- 1) Refer to Appendix B. Decimal Table you may find that :
  - " 08 " stands for 8
  - " 14 " stands for "20"
- Please take note, in orders, "0", "8", "1", "4"
- 2) Scan " START" label printed in the front cover of manual.
- 3) Scan the provided variable length of bar code label.
- 4) Follow the orders you write down to scan bar code labels from Appendix D. Hex-Label Table..
- 5) Scan " EXIT" label also printed in Appendix D. Hex-Label Table.
- 6) Scan " END" label printed in front cover to complete your configuration.

### Chapter 6. USB Connection (Optional)

Scan the following command codes to complete USB setting:

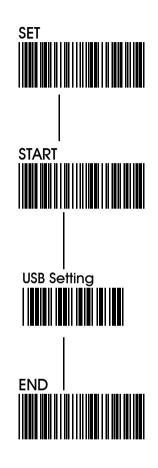

# APPENDICES

APPENDIX A. ASCII CODE TABLE

| LH | 0   | 1   | 2  | 3 | 4 | 5 | 6 | 7   |
|----|-----|-----|----|---|---|---|---|-----|
| 0  | NUL | DLE | SP | 0 | @ | Ρ | ` | ρ   |
| 1  | SOH | DC1 |    | 1 | A | Ø | a | σ   |
| 2  | STX | DC2 | "  | 2 | В | R | đ | r   |
| 3  | ETX | DC3 | #  | 3 | с | s | c | s   |
| 4  | EOT | DC4 | \$ | 4 | D | T | d | t   |
| 5  | ENQ | NAK | %  | 5 | E | U | Ð | u   |
| 6  | ACK | SYN | &  | 6 | F | ٧ | f | v   |
| 7  | BEL | ETB | ,  | 7 | ს | W | g | w   |
| 8  | BS  | CAN | (  | 8 | Н | х | h | x   |
| 9  | HT  | EM  | )  | 9 | - | Y | i | у   |
| A  | LF  | SUB | *  | : | J | z | j | z   |
| В  | VT  | ESC | +  | ; | к | ľ | k | {   |
| с  | FF  | FS  | ,  | ۷ | L | ١ | I |     |
| D  | CR  | GS  | -  | = | М | ] | m | }   |
| E  | so  | RS  |    | ^ | Ν | ^ | n | 1   |
| F  | SI  | US  | /  | ? | 0 | - | 0 | DEL |

### APPENDIX B. DECIMAL TABLE

| μ | 0  | 1  | 2  | 3  | 4  | 5  | 6   | 7   |
|---|----|----|----|----|----|----|-----|-----|
| 0 | 0  | 16 | 32 | 48 | 64 | 80 | 96  | 112 |
| 1 | 1  | 17 | 33 | 49 | 65 | 81 | 97  | 113 |
| 2 | 2  | 18 | 34 | 50 | 66 | 82 | 98  | 114 |
| 3 | 3  | 19 | 35 | 51 | 67 | 83 | 99  | 115 |
| 4 | 4  | 20 | 36 | 52 | 68 | 84 | 100 | 116 |
| 5 | 5  | 21 | 37 | 53 | 69 | 85 | 101 | 117 |
| 6 | 6  | 22 | 38 | 54 | 70 | 86 | 102 | 118 |
| 7 | 7  | 23 | 39 | 55 | 71 | 87 | 103 | 119 |
| 8 | 8  | 24 | 40 | 56 | 72 | 88 | 104 | 120 |
| 9 | 9  | 25 | 41 | 57 | 73 | 89 | 105 | 121 |
| A | 10 | 26 | 42 | 58 | 74 | 90 | 106 | 122 |
| В | 11 | 27 | 43 | 59 | 75 | 91 | 107 | 123 |
| с | 12 | 28 | 44 | 60 | 76 | 92 | 108 | 124 |
| D | 13 | 29 | 45 | 61 | 77 | 93 | 109 | 125 |
| E | 14 | 30 | 46 | 62 | 78 | 94 | 110 | 126 |
| F | 15 | 31 | 47 | 63 | 79 | 95 | 111 | 127 |

APPENDIX C. OTHER OPTIONS In this appendix, we also list some optional parameters regarding computer types and keyboard layout of the keyboard wedge, readable codes and parameters for these readable codes, general parameters.

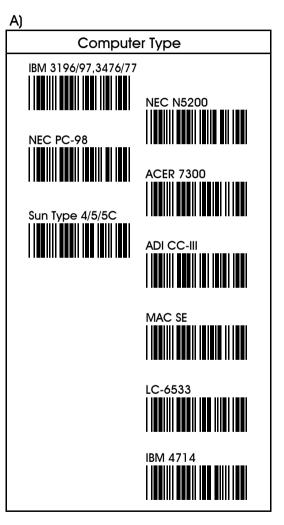

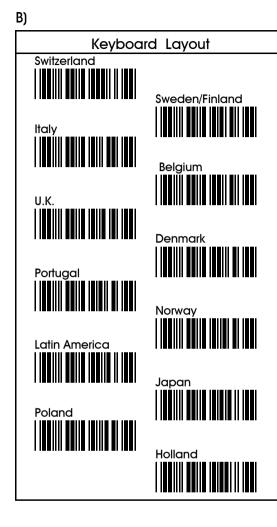

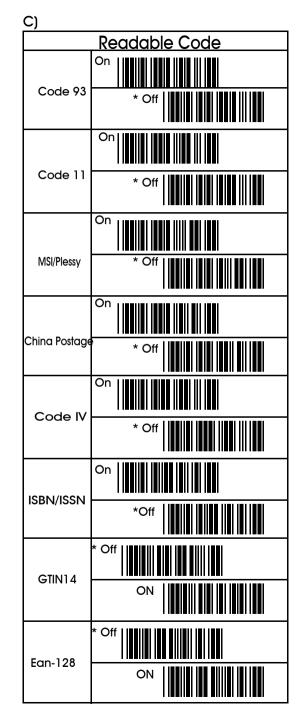

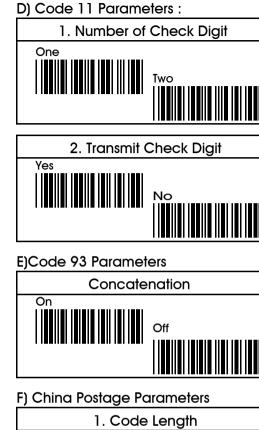

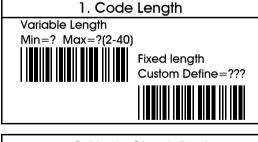

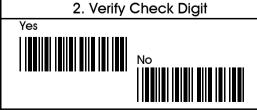

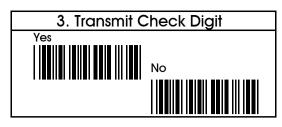

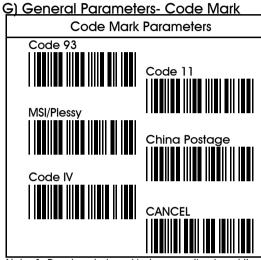

Note: 1. Read code type ( just once a time) and then CANCEL label afterwards.

H) General Parameters

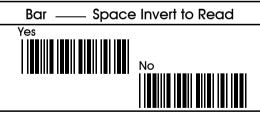

- I) K/B Control Code Emulation F1-F12
- K/B Control Code Emulation F1-F12

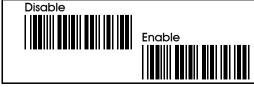

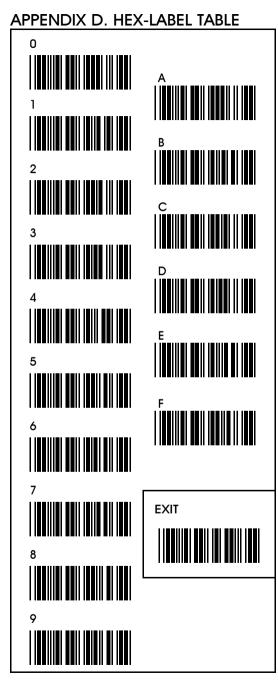

Free Manuals Download Website <u>http://myh66.com</u> <u>http://usermanuals.us</u> <u>http://www.somanuals.com</u> <u>http://www.4manuals.cc</u> <u>http://www.4manuals.cc</u> <u>http://www.4manuals.cc</u> <u>http://www.4manuals.com</u> <u>http://www.404manual.com</u> <u>http://www.luxmanual.com</u> <u>http://aubethermostatmanual.com</u> Golf course search by state

http://golfingnear.com Email search by domain

http://emailbydomain.com Auto manuals search

http://auto.somanuals.com TV manuals search

http://tv.somanuals.com